# Fiche de TP HTML

**- HTML -**

2023-2024

**Pr.TACHICART**

# **Travail à faire**

Vous allez réaliser votre première page web dans laquelle vous présenterez la société MinCOM, agence spécialisée dans la communication sur Internet.

### **Exercice 1** *: Préparation de l'environnement de travail*

**1.** Installer le logiciel notePad++ sur votre PC pour éditer le code HTML des pages web.

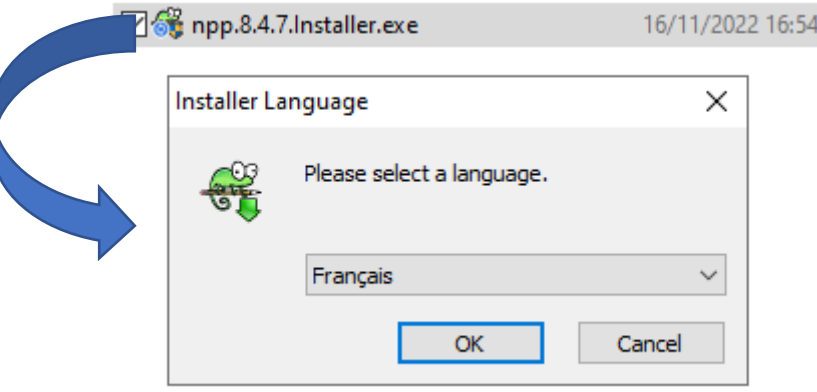

#### **Exercice 2** *: création de votre première page html*

**2.** Préparez votre espace de travail en créant un dossier "**tp\_html**".

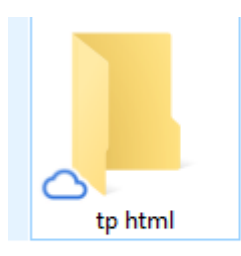

Vérifier que vous avez dans ce dossier les fichiers images nécessaires

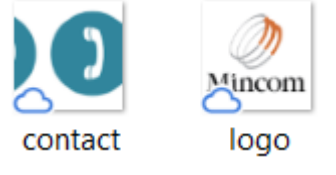

**3.** Dans le dossier « **tp\_html** » Créer un nouveau fichier comme suit :

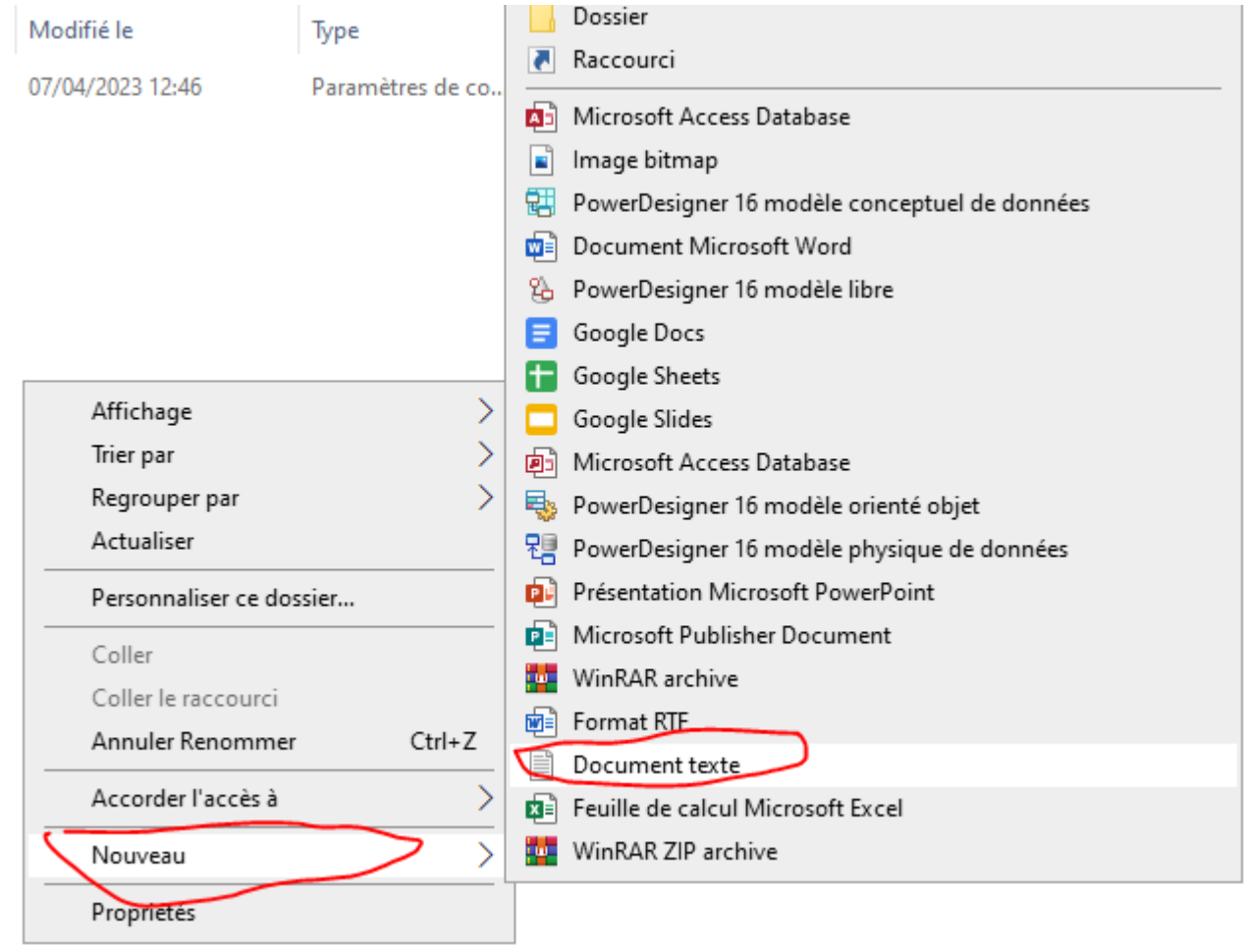

**4.** Nommer le fichier « **acceuil.html** »

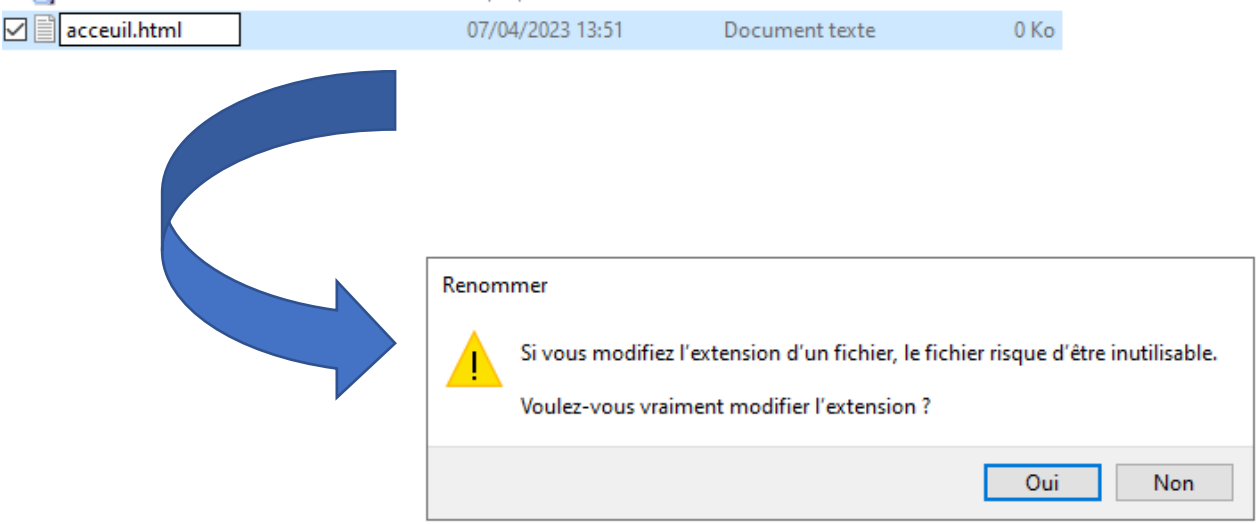

- **5.** Accepter le message « oui ».
- **6.** Editer le fichier acceuil.html en utilisant le logiciel Notepad++

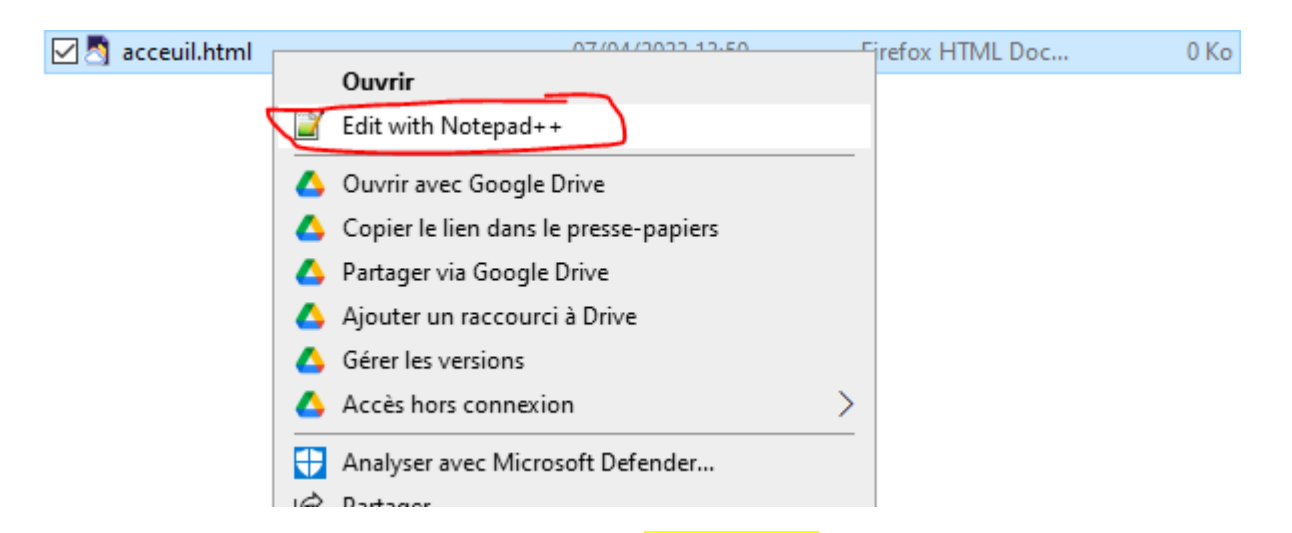

Puis insérer le code suivant dans le fichier acceuil.html et enregistrer.

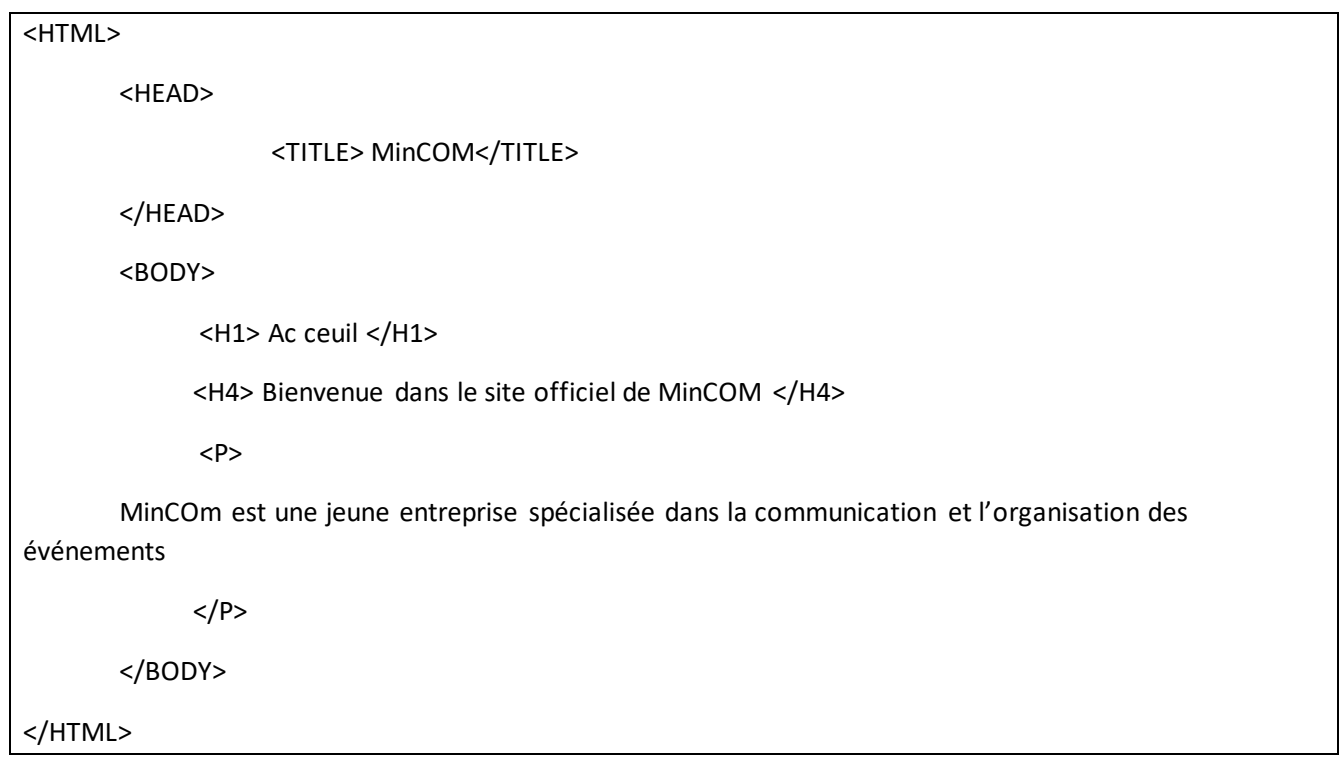

**7.** Ouvrir le fichier acceuil.html avec le navigateur pour visualisez le résultat.

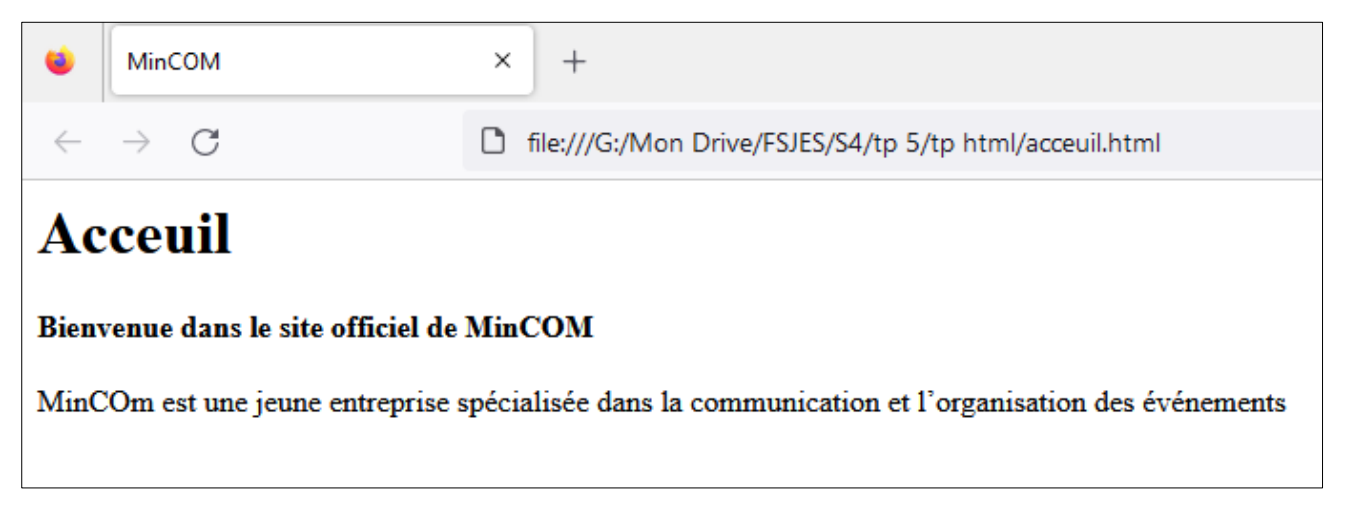

- **8.** Dans le code HTML de la page acceuil.html, remplacer le texte « Accueil » de la balise H1 par « Page principale » **puis Enregistrer.**
- **9.** Remarquer le résultat en **actualisant** le fichier acceuil.html dans le navigateur pour obtenir l'affichage suivant :

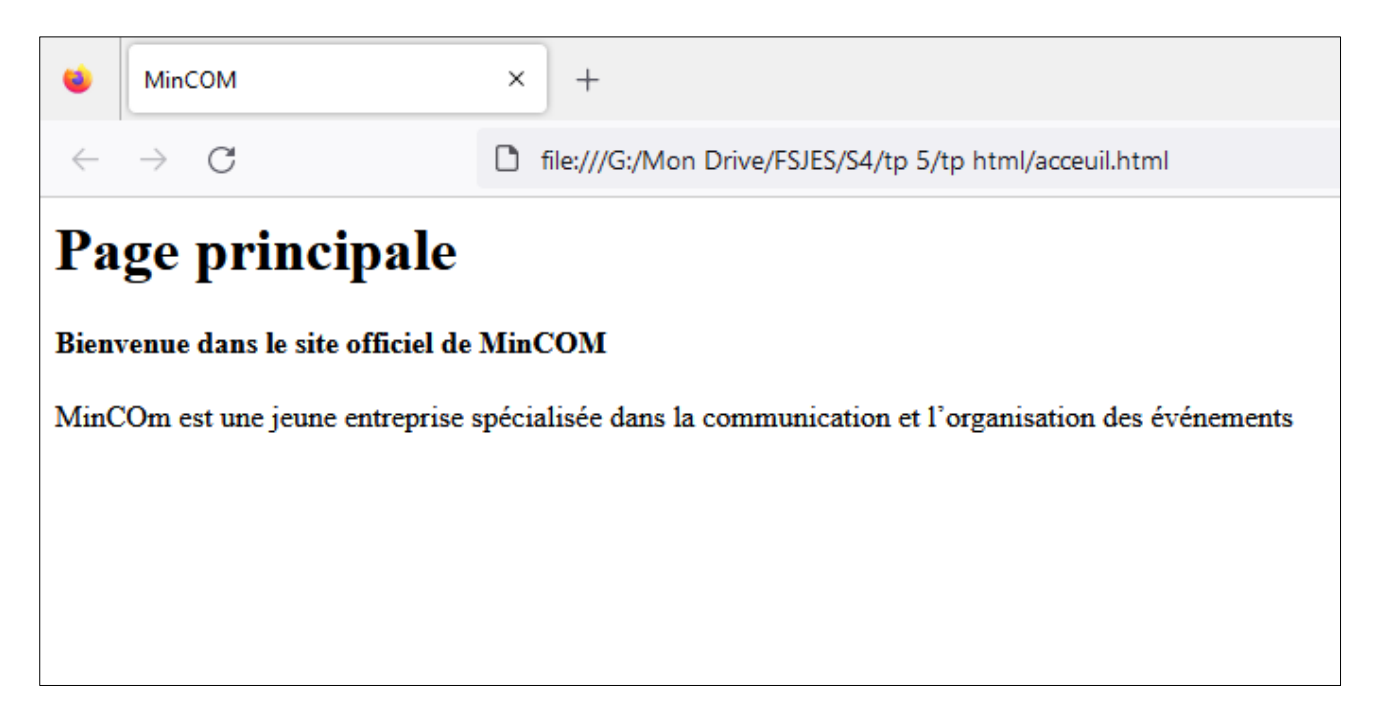

- **10.**Ajouter la balise « center » **puis Enregistrer** pour mettre le contenu de la balise H1 au centre de la page.
- **11.**Remarquer le résultat en actualisant le fichier acceuil.html dans le navigateur

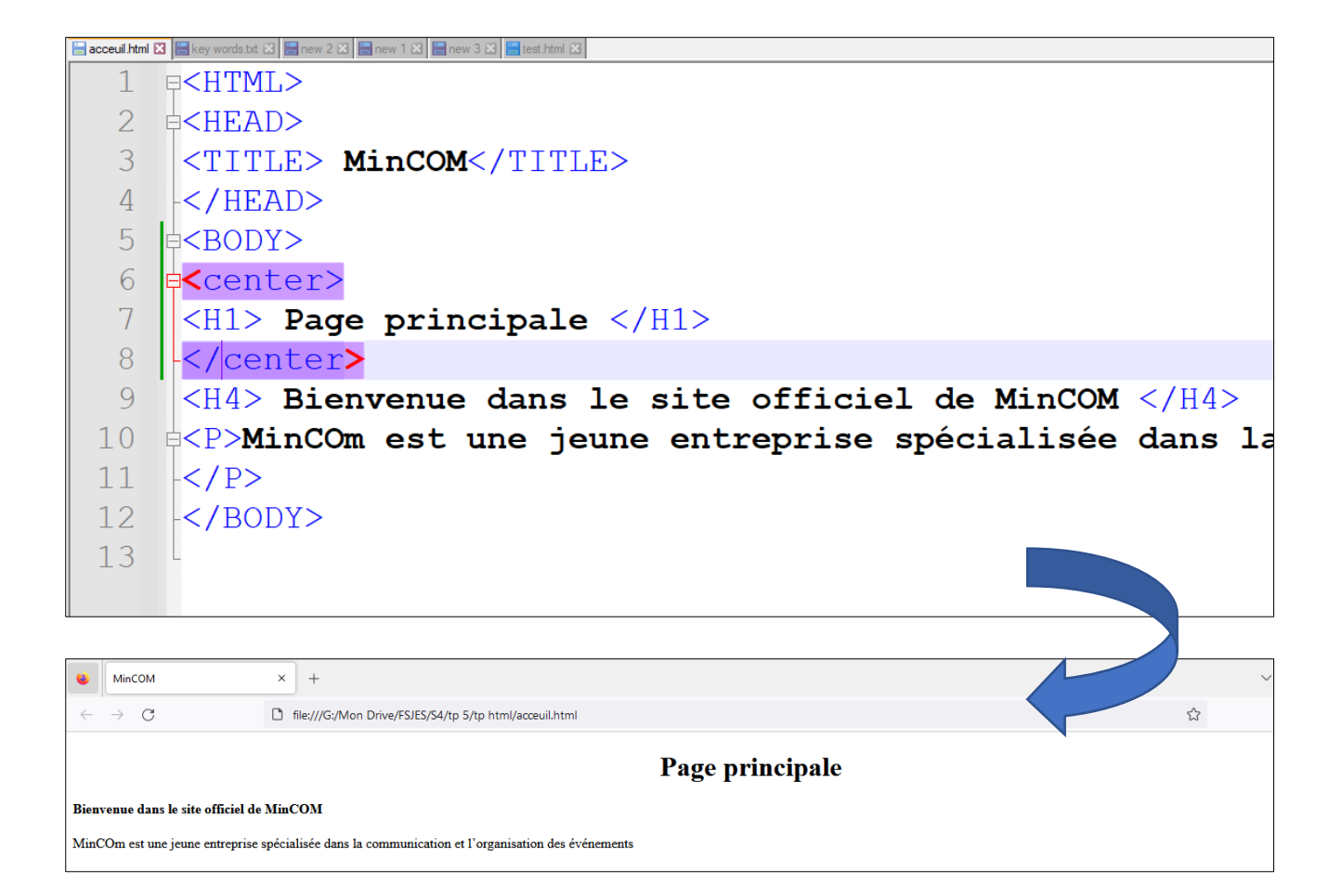

**12.**Transformer maintenant le contenu de la balise H4 en un texte animé en ajoutant la balise <marquee> **puis Enregistrer**

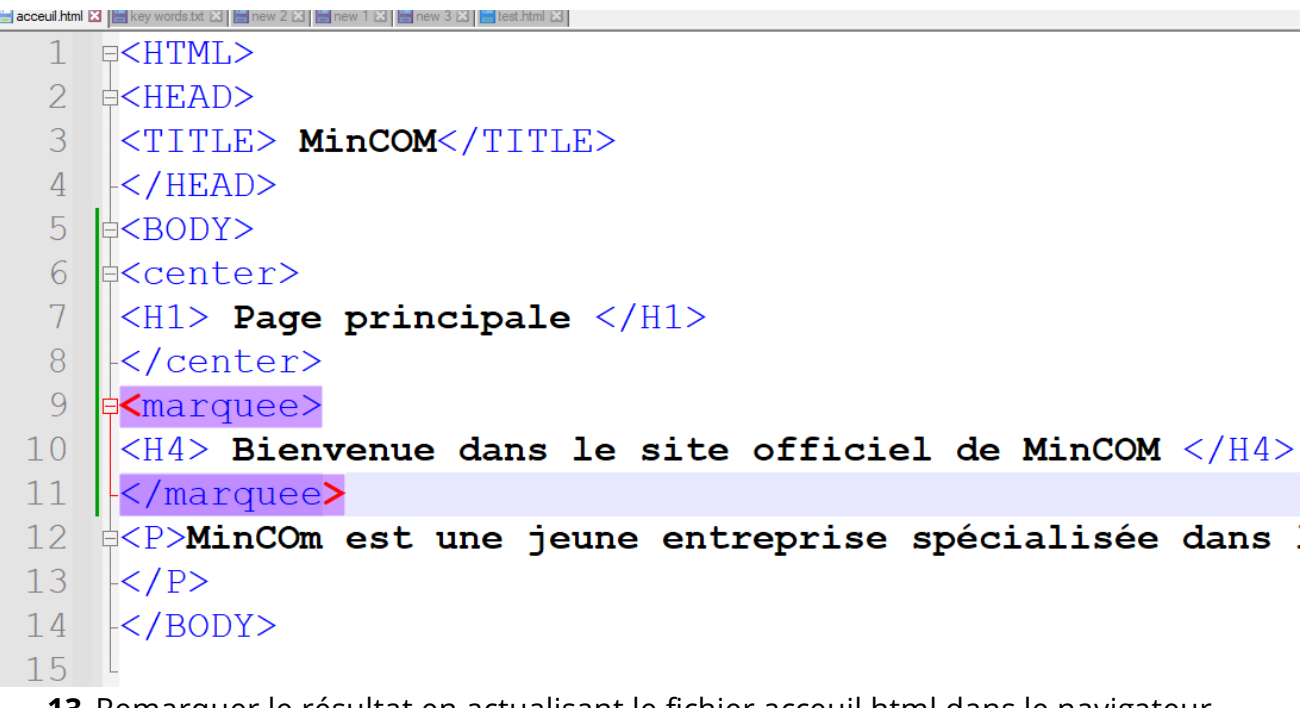

**13.**Remarquer le résultat en actualisant le fichier acceuil.html dans le navigateur **14.**Ajouter un logo dans la 7ème ligne du code HTML comme suit

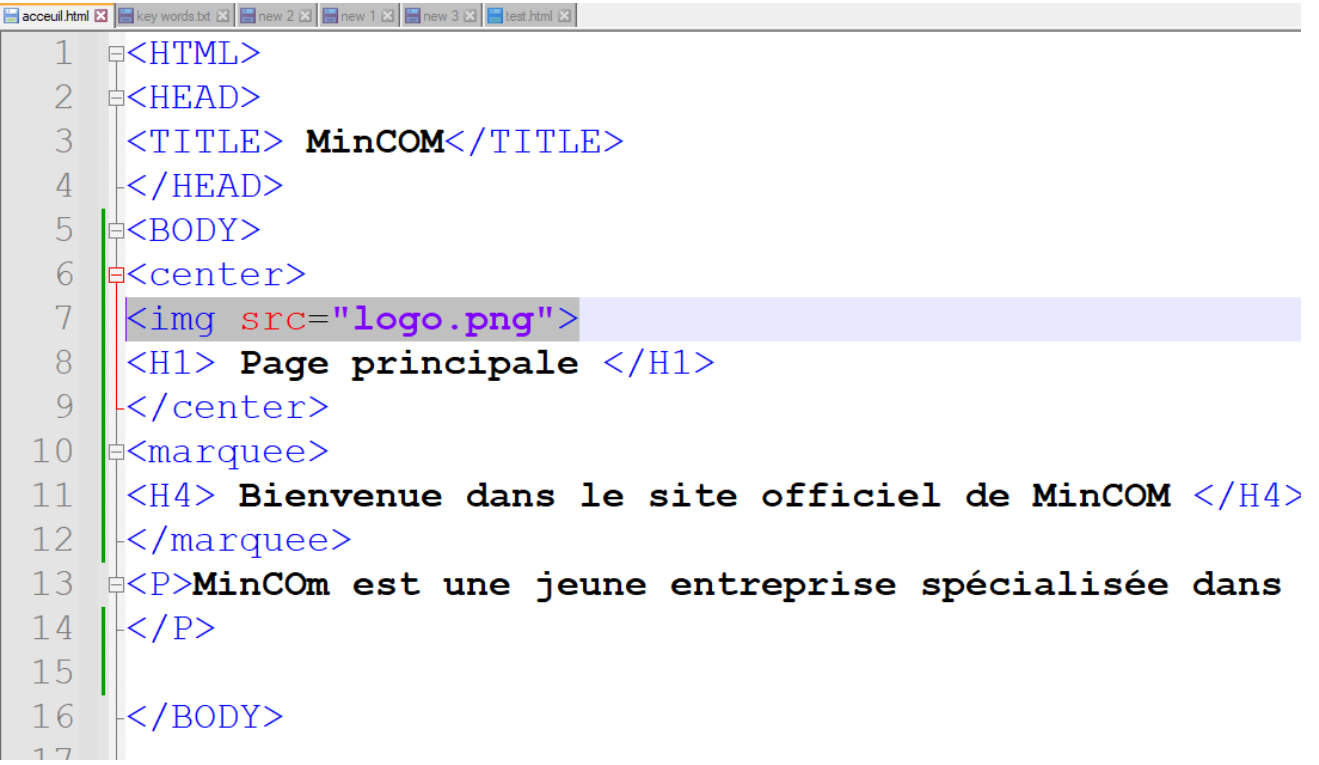

**15.**Enregistrer et Remarquer le résultat en actualisant le fichier acceuil.html dans le navigateur

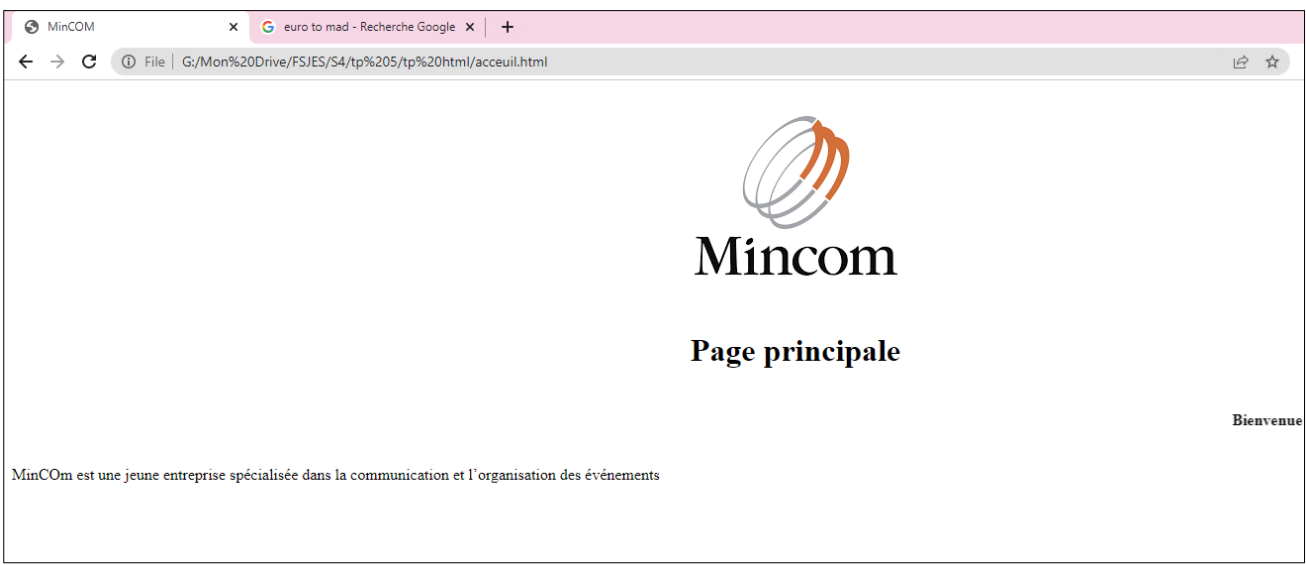

#### **Exercice 3 : Création d'autre page**

En vous basant sur l'exercice précédent, vous créerez dans le même dossier précèdent une page html que vous nommerez : contact.html

**16.** Taper le code suivant :

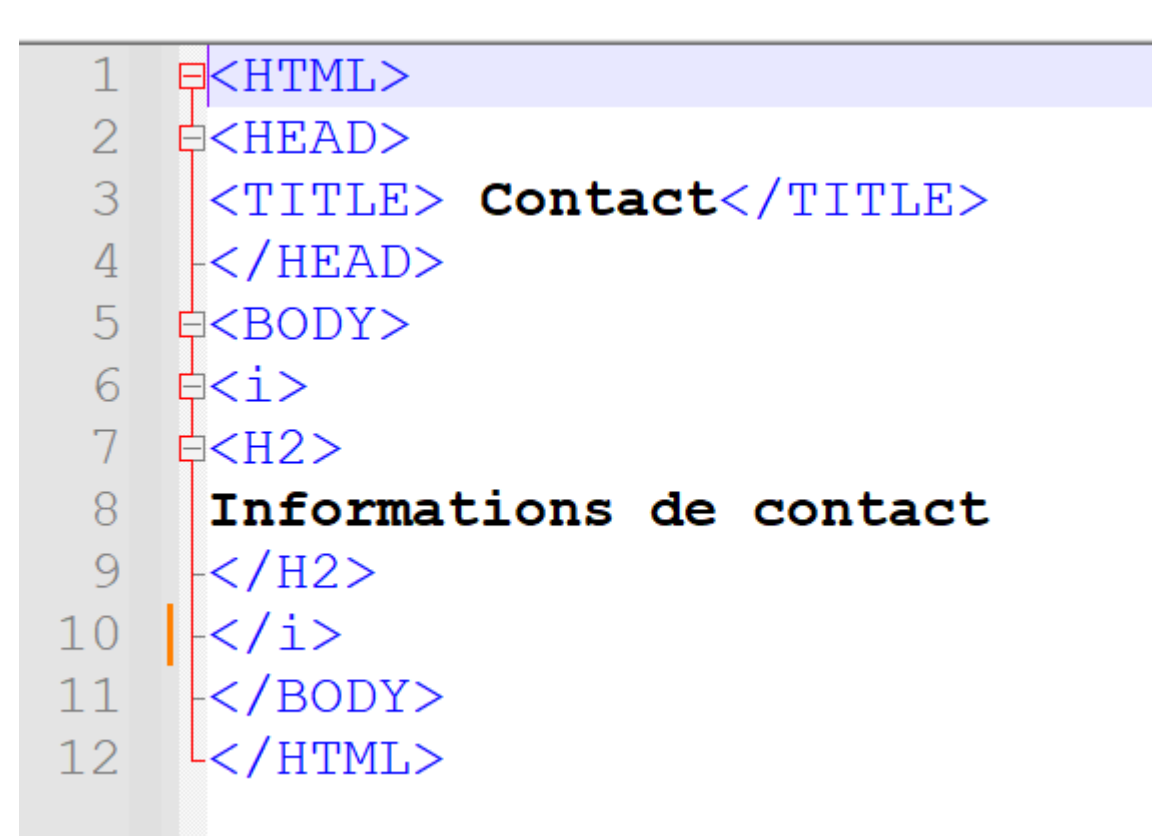

- **17.**Enregistrer puis Remarquer le résultat en actualisant le fichier contact.html dans le navigateur
- **18.**Ajouter le code suivant dans la ligne 11 pour afficher le logo **<img src="contact.png">**

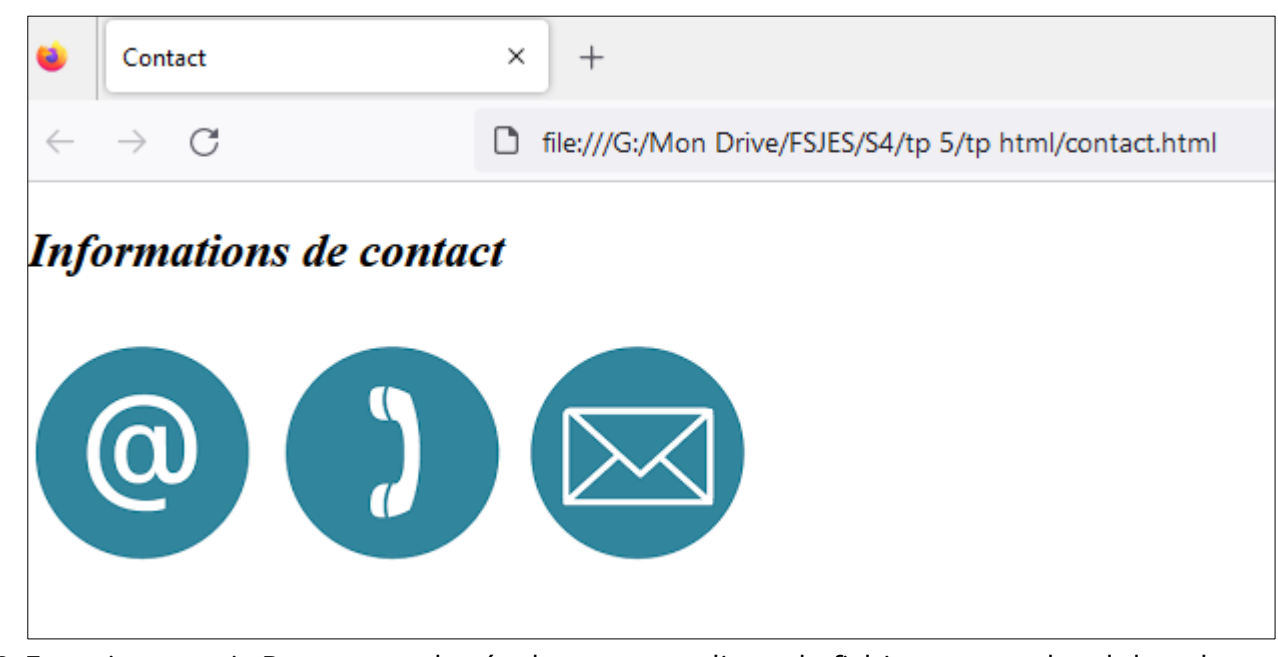

- **19.**Enregistrer puis Remarquer le résultat en actualisant le fichier contact.html dans le navigateur
- **20.**Ajouter le code suivant à partir de la ligne 12 pour afficher le tableau de contact

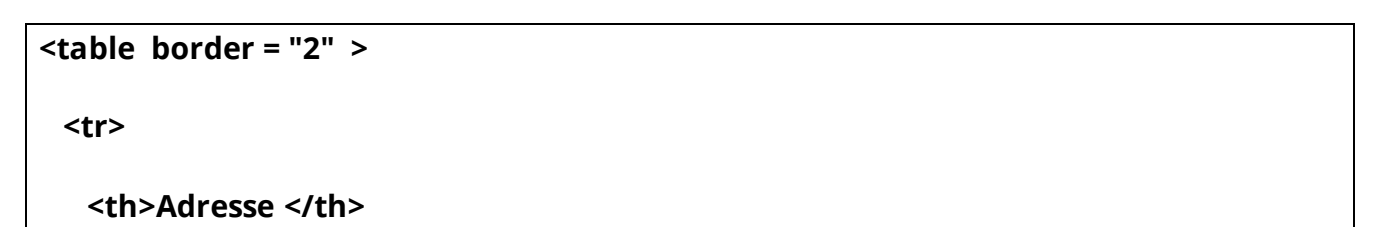

```
 <td>rue 41 n 42 hay Annassim Bir Rami</td>
</tr>
<tr>
  <th>Téléphone</th>
<td> +212 5 33 66 99</td>
  </tr>
<tr>
  <th> E-mail</th>
<td>contact@alpha.com</td>
</tr>
```
**</table>**

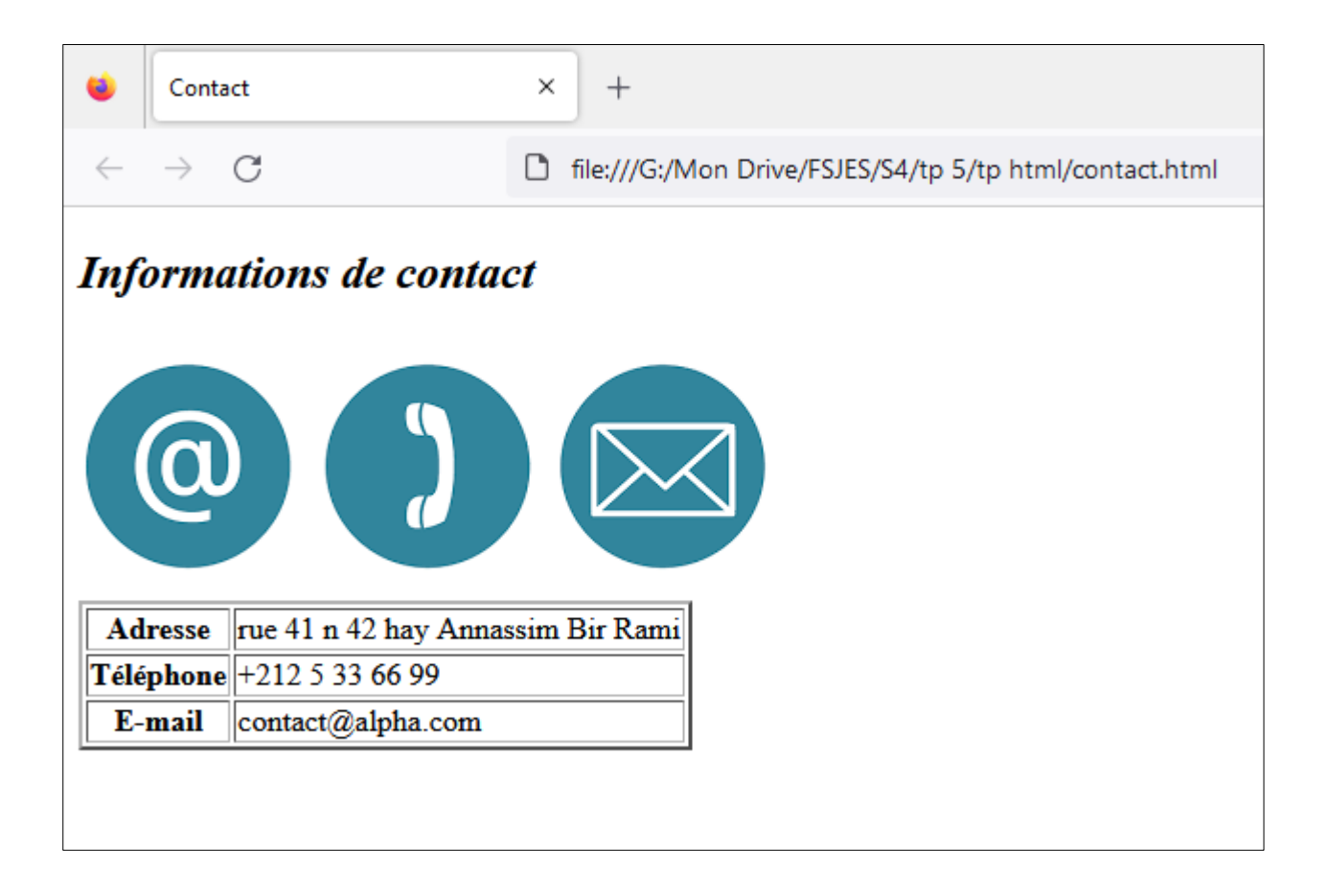

#### **Exercice 4 : Lien entre les pages**

Nous allons créer un lien dans la page *acceuil.html* qui va renvoyer vers la page *contact.html*

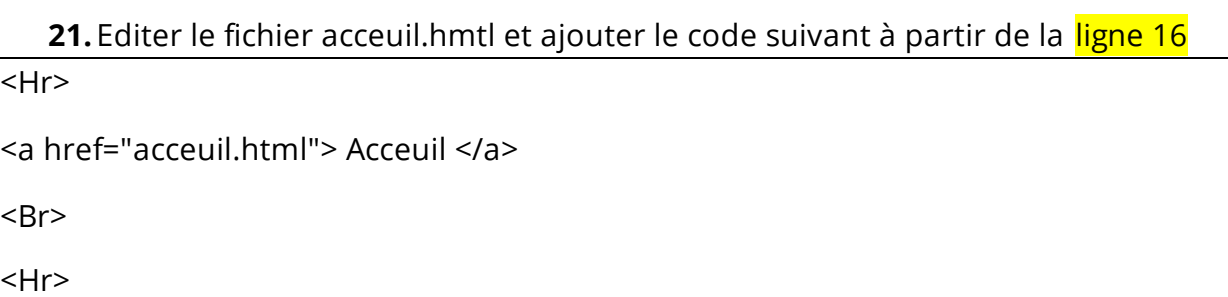

**22.**Enregistrer puis Remarquer le résultat en actualisant le fichier acceuil.html dans le navigateur

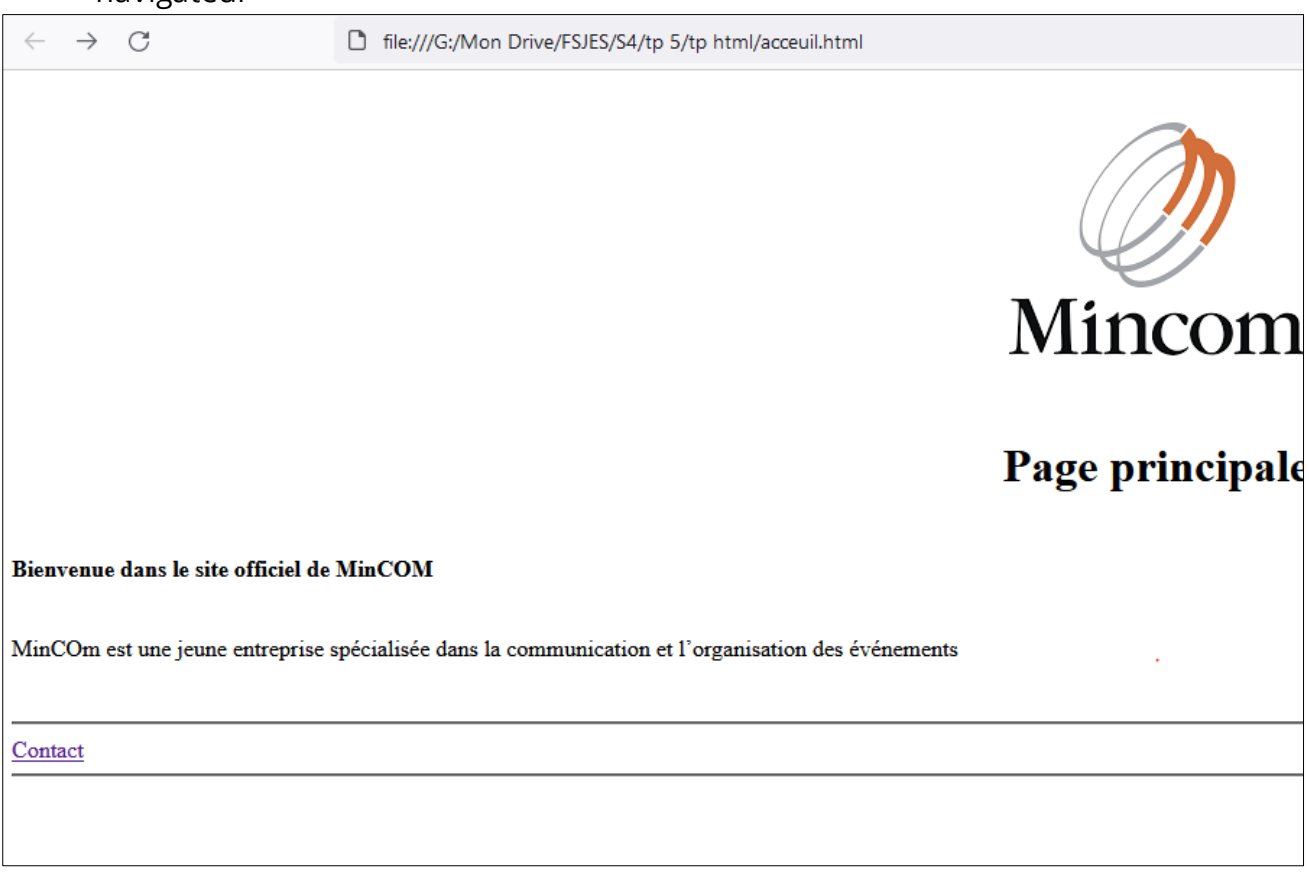

De la même façon nous allons créer un lien dans la page *contact.html* qui va renvoyer vers la page *acceuil.html*

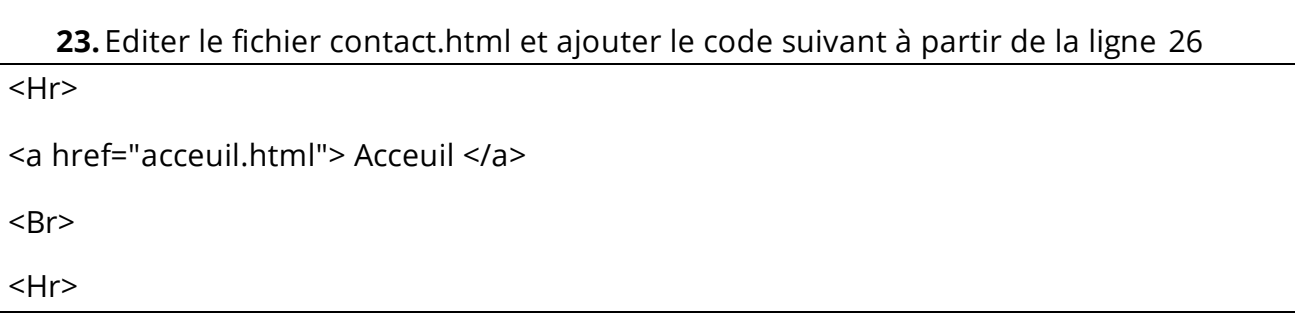

## **24.**Enregistrer puis Remarquer le résultat en actualisant le fichier contact.html dans le navigateur

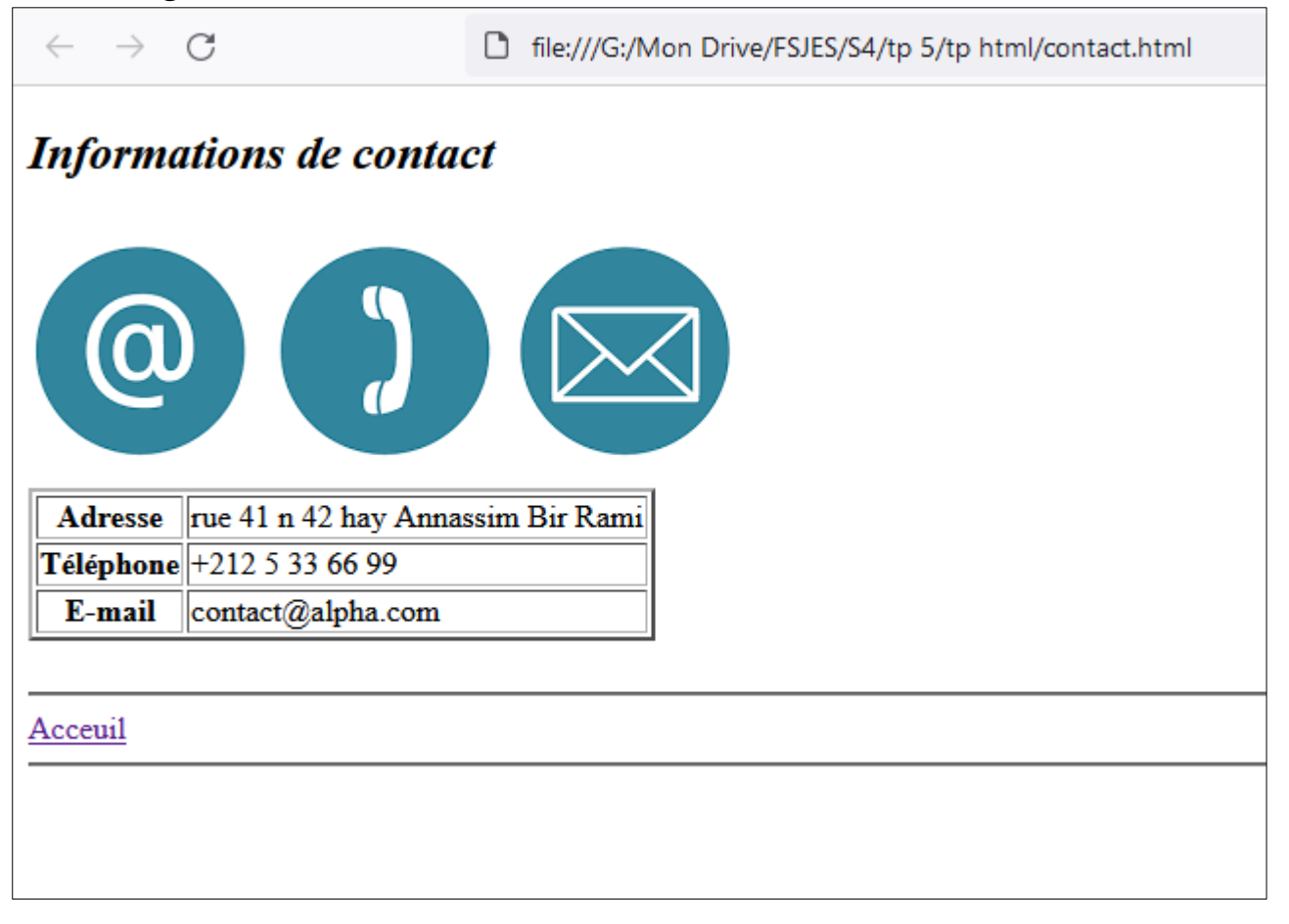